### **GupShup**

experium

**GupShup** – это сервис, позволяющий рассылать сообщения с помощью мессенджера WhatsApp Business по установленным шаблонам как по проекту (из сводки проекта), так и без проекта (из карточки человека) и сохранять отправленные сообщения в программе Experium.

Сервис **«GupShup»** доступен пользователям программы при условии подключения соответствующей лицензии.

### *Настройки*

#### **Для того чтобы настроить возможность рассылки сообщений с использованием сервиса GupShup в Experium,**

необходимо обратиться к разработчикам Experium для создания/регистрации приложения **GupShup**. Для функционирования сервиса необходим аккаунт в Facebook Business Manager (это инструмент Facebook для бизнеса, который позволяет в одном месте управлять всеми аккаунтами, бизнес-страницами, рекламой, отслеживать статистику и предоставлять доступы партнерам, коллегам и подрядчикам.)

#### **Для того чтобы настроить сервис GupShup в Experium,**

нажмите **"Настройки"** на главной панели управления программы -> **"Почта, Календарь, СМС"** -> **WhatsApp Business** (Рис. 1).

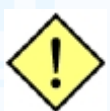

**! Настройка доступна пользователям с правами "Изменение классификаторов, справочников и шаблонов".**

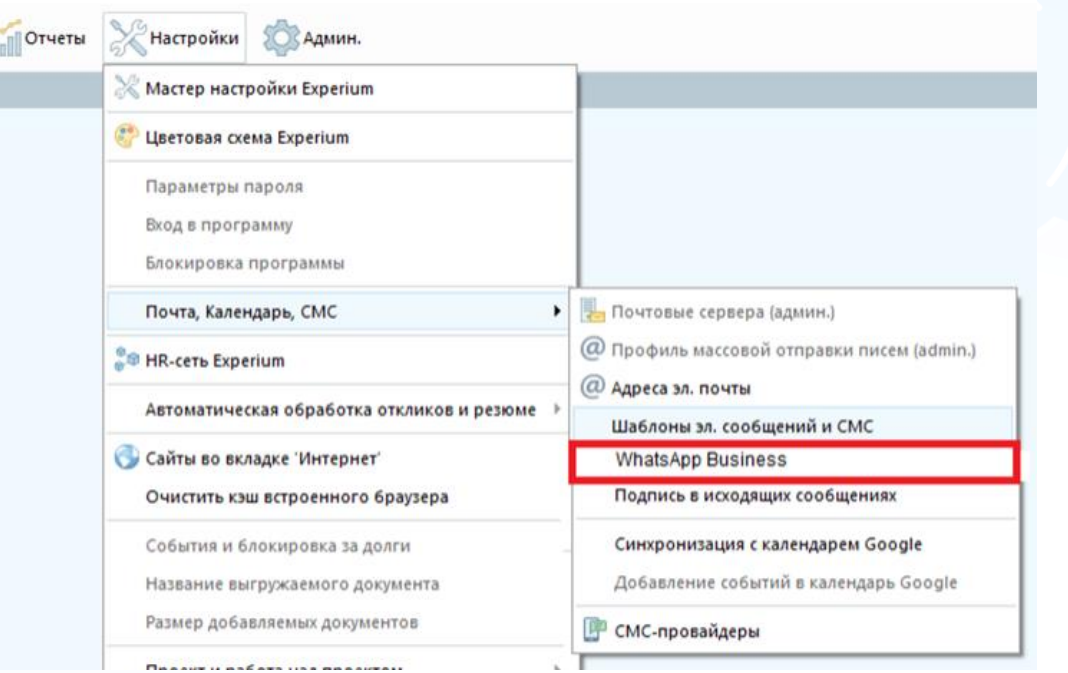

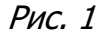

В рабочей области откроется окно настройки шаблонов исходящих сообщений (Рис. 2). В программе нет предустановленных шаблонов для WhatsApp Business. Все шаблоны создаются пользователями вручную.

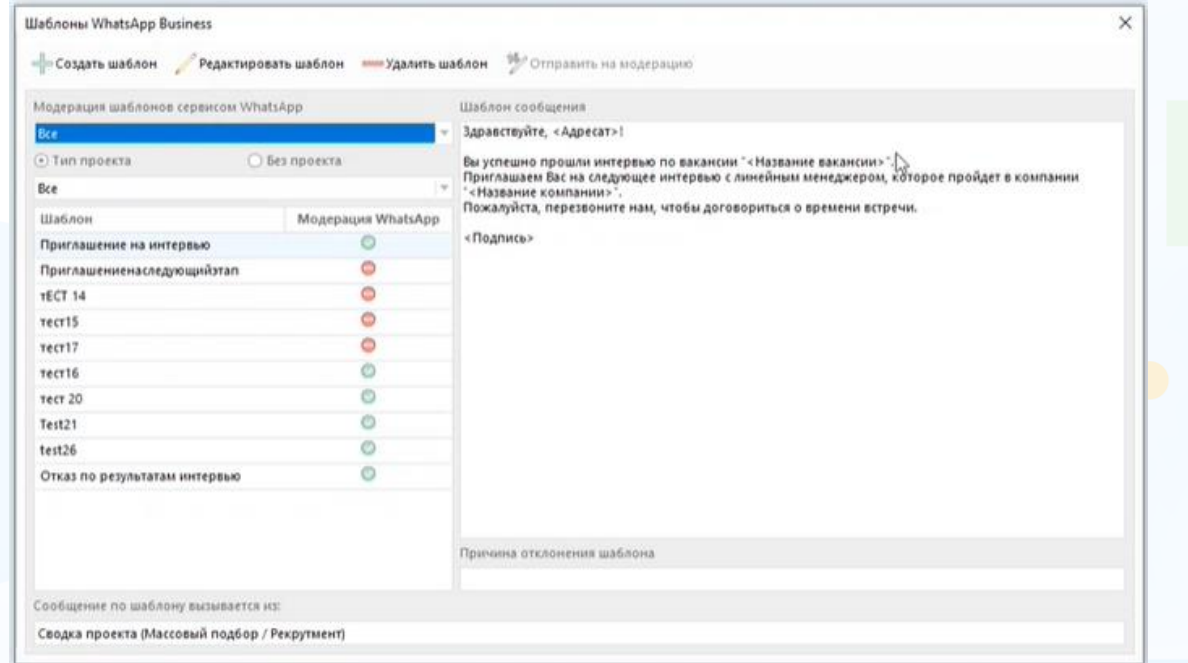

Рис. 2

#### **Кнопки в панели управления окна:**

- **Создать шаблон** открывает окно создания нового шаблона сообщения.
- **Редактировать шаблон** открывает окно редакции шаблона. Доступны для редакции шаблоны в состоянии **"Черновик"**, **"Отклонен"**, **"Одобрен"**. Нельзя редактировать шаблон в состоянии **"На модерации"**.
- **Удалить шаблон** удаляет неактуальные шаблоны.
- **Отправить на модерацию** отправляет шаблон на модерацию, доступно только для состояния **"Черновик"**.

#### **Для того чтобы создать новый шаблон сообщения,**

нажмите **«Создать шаблон»** (Рис. 3).

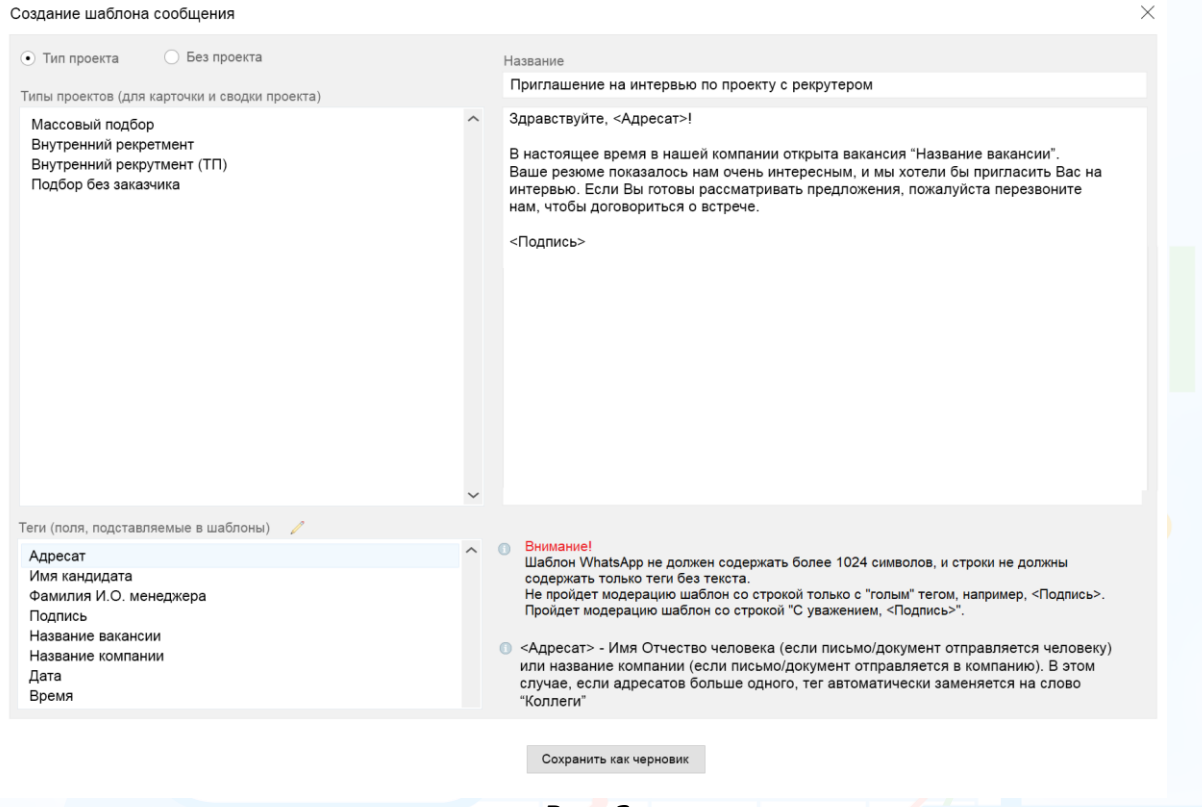

Рис. 3

При создании шаблона необходимо указать следующие параметры:

#### **Проект:**

- **Тип проекта** позволяет выбрать те типы проектов, в которых можно будет делать рассылку по заданному шаблону из "Сводки проекта". В этом случае нужно выделить необходимые типы проектов в соответствующем поле.
- **Без проекта** позволяет делать рассылку сообщений по заданному шаблону без привязки к конкретному проекту из карточки человека.

**Название** – Название шаблона для пользователей.

Далее внесите в поле сообщения текст шаблона, который может содержать теги (ссылки на поля из карточек, информация из которых вставляется в шаблон). Теги представлены в соответствующем поле **«Теги»** и переносятся в поле текста двойным кликом левой клавиши мыши.

В сообщение **«Без проекта»** можно добавлять теги:

- Адресат
- Подпись
- Название компании

В сообщение **«По проекту»** можно добавлять теги:

- Адресат
- Подпись
- Название вакансии

• Название компании

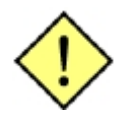

**! В текст сообщения можно вносить символы кириллицы, латиницы, символы из алф. Украины и Казахстана, но нельзя вносить символы UTF8 (Unicode).**

experium

#### **Основные правила для создаваемого шаблона:**

- Текст не более 1024 символов.
- Текст не может содержать только теги без текста (Нельзя создать шаблон, в котором будет только тег **«<Подпись>»**, но вот вариант **«С Уважением, <Подпись>»** уже допустим).

После нажатия на кнопку **«Сохранить как черновик»** в окне Шаблонов появляется созданный шаблон в статусе **«Черновик»** (Рис. 4).

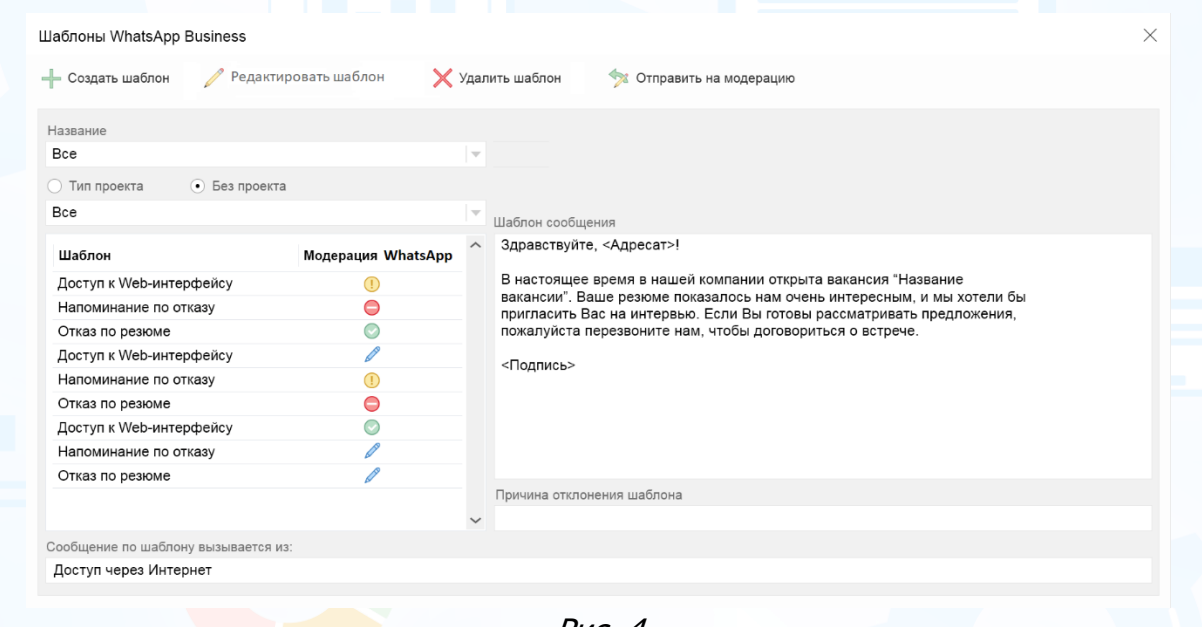

Рис. 4

Есть несколько индикаторов статусов модерации шаблонов:

- **«На модерации»** желтая иконка находится на модерации
- **«Одобрен»** зеленая иконка модерация пройдена
- **«Отклонен»** красная иконка модерацию не прошел (в поле **«Причина отклонения шаблона»** будет указана причина отклонения).
- **«Черновик»** иконка карандаша еще не отправлен на модерацию.

После заполнения шаблона выберите его из списка и нажмите **"Отправить на модерацию"** в верхней части окна. После получения результата модерации статус шаблона автоматически обновится. Прошедший модерацию шаблон становится доступен всем пользователям для отправки сообщений.

#### **Для того чтобы настроить шаблоны на разных языках,**

создайте одинаковые шаблоны на русском языке и иностранном. Все шаблоны будут выгружаться в списке при отправке сообщения вне зависимости от выбранного языка программы.

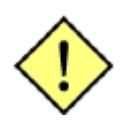

**! Язык тегов в тексте шаблона должен соответствовать языку** интерфейса программы. Если программа работает **английском интерфейсе, то и теги в шаблоне должны быть проставлены на английском языке - шаблон будет работать корректно только при использовании в англоязычной версии программы. В таком случае, при использовании данного шаблона в русскоязычной версии теги не будут подтягиваться. В то же время шаблоны с настроенными русскими тегами не будут работать в англоязычной версии программы.**

experium

В окне шаблонов также можно устанавливать **фильтрацию для шаблонов**:

- 1. Фильтр **"Модерация шаблонов сервисом WhatsApp"** поле с выпадающим списком для выбора состояний модерации и отображения списка сообщений в соответствующем состоянии:
	- Все
	- Одобренные
	- На модерации
	- Отклонены
	- Черновик
- 2. Фильтр радиобаттоны **"Тип проекта", "Без проекта"** для отображения списка шаблонов выбранного типа
- 3. Фильтр поле **"Тип проекта"** для отображения списка шаблонов для выбранного типа проекта

#### **Подпись в СМС и WhatsApp Business**

**Для того чтобы настроить отдельную подпись в WhatsApp Business,** нажмите **"Настройки"** на главной панели управления программы -> **"Почта, Календарь, СМС"** -> **"Подпись в исходящих сообщениях"** и внесите подпись в соответствующее поле, далее нажмите **"ОК"** (Рис. 5).

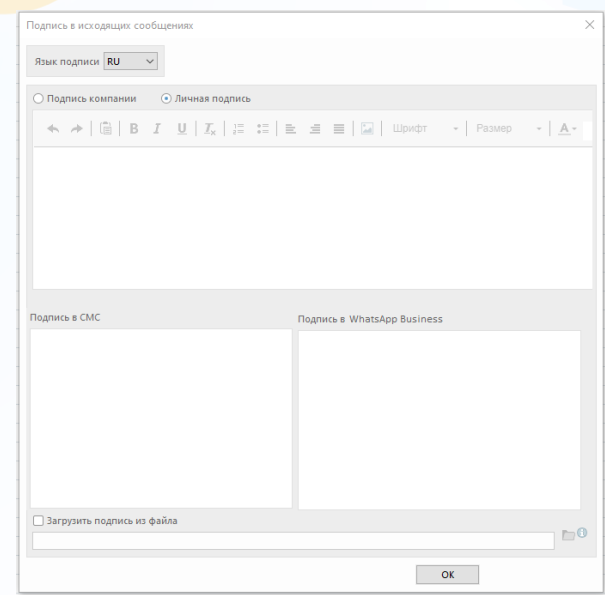

Рис. 5

5

### *Отправка сообщений в сводке проекте*

#### **Для того чтобы отправить сообщения кандидатам, воспользуйтесь одним из способов:**

1. Выделите человека (нескольких людей) в сводке проекта и нажмите **«Коммуникатор»** в верхней части окна, далее выберите команду **«Отправить сообщение человеку (WhatsApp)»** и выберите нужный шаблон. В списке будут только те шаблоны, которые прошли модерацию (Рис. 6).

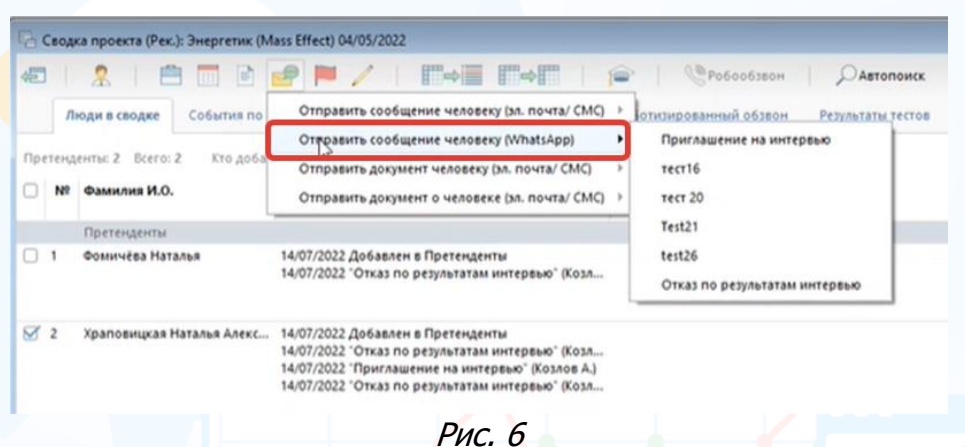

2. Нажмите правой кнопкой мыши по ФИО человека в сводке проекта и в выпадающем меню выберите команду **«Отправить сообщение человеку (WhatsApp**)» и выберите нужный шаблон. В списке будут только те шаблоны, которые прошли модерацию (Рис. 7).

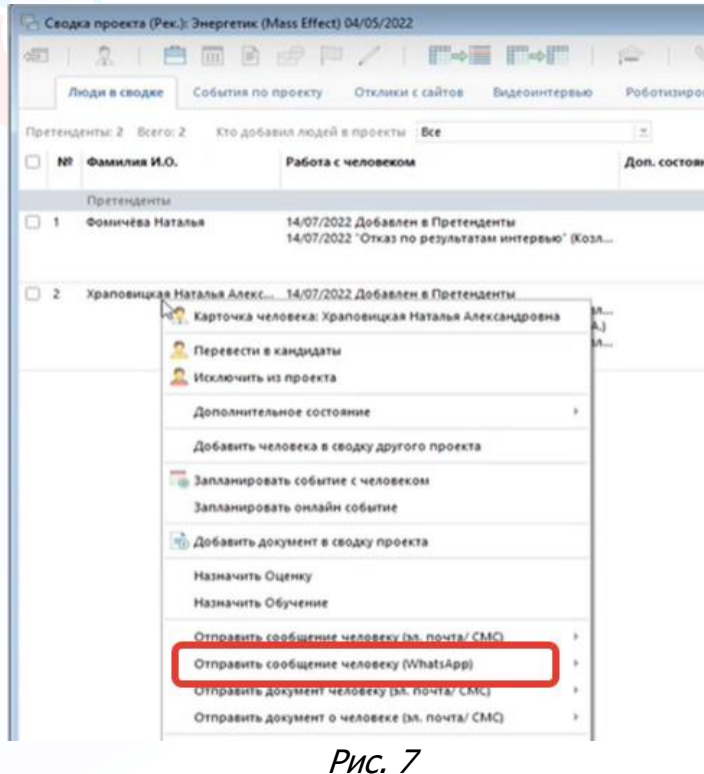

6

После выбора шаблона в рабочей области откроется окно отправки сообщения с настроенным текстом. В поле **«Кому»** выводятся все контакты кандидатов (с подтвержденными и неподтвержденными мессенджерами) (Рис. 8).

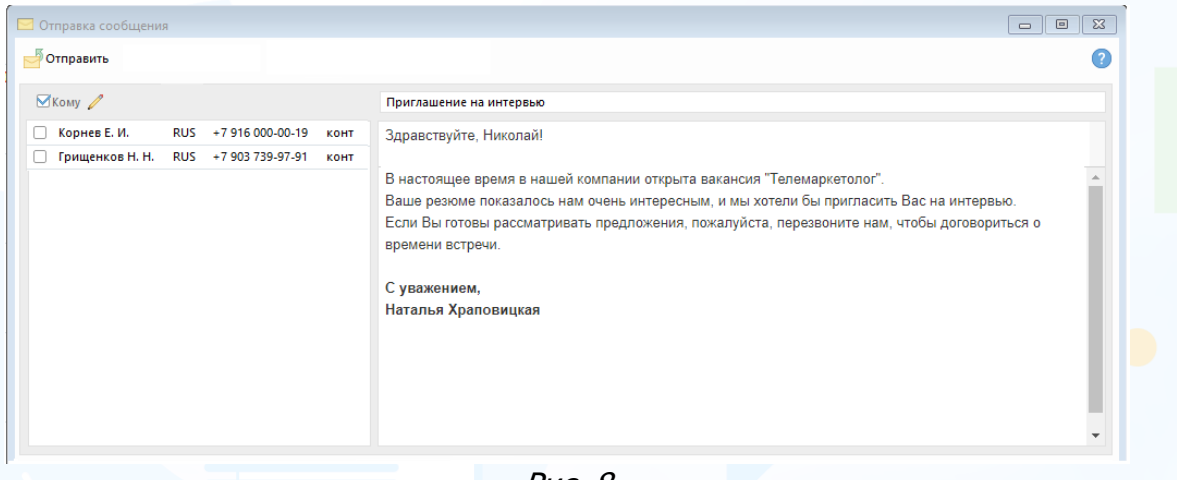

Рис. 8

Текст не подлежит редакции, но можно проверить правильность указанного номера телефона и отредактировать его, если необходимо (кнопка **«Карандаш»** около чекбокса **«Кому»**).

Выделите нужный номер и нажмите **«Отправить».**

Отправленные сообщения сохраняются в карточке человека во вкладке **«Документы»** (Рис. 9), а также в **"Сводке проекта"** в колонке **«Работа с человеком»** (Рис. 10).

| 临                                                                                                    |                                             | $(\frac{a}{2}, \frac{b}{2})$                                    |
|----------------------------------------------------------------------------------------------------|---------------------------------------------|-----------------------------------------------------------------|
| Осн. информация                                                                                                    | Работа с человеком<br>Контакты<br>Документы | Отклики<br>История                                              |
| Все документы                                                                                                    | Дата<br>Название                            | Комментарий                                                     |
| Ecero (5)                                                                                                    | 15/07/2022<br>тест16                        | От: Козлов А.                                                   |
| Отправленные сообщения (S)<br><b>Мои (5)</b>                                                                                                    | ТестбезПроектаПаша<br>15/07/2022            | От: Козлов А.                                                   |
|                                                                                                    | Ириглашение на интервью<br>14/07/2022       | От: Козлов А.<br>По проекту: Энергетик (Mass Effect) 04/05/2022 |
| Работа с человеком                                                                                                    | 14/07/2022<br>Отказ по результатам интервью | От: Козлов А.<br>По проекту: Энергетик (Mass Effect) 04/05/2022 |
| Коммуникации по проекту<br>Отклики<br><b>Тесты/Оценки</b><br>Обучение<br>Развитие<br>Онлайн Тестирование<br>Офлайн Тестирование<br><b>Видеоинтервью</b><br>Прочие документы<br>Робообзвом | 14/07/2022<br>Отказ по результатам интервью | От: Козлов А.<br>По проекту: Энергетик (Mass Effect) 04/05/2022 |
|                                                                                                    |                                             |                                                                 |
| Общие документы                                                                                                    |                                             |                                                                 |
| Согласие на ОПД<br>Фотографии<br>Копии документов                                                                                                    |                                             |                                                                 |

7 Рис. 9

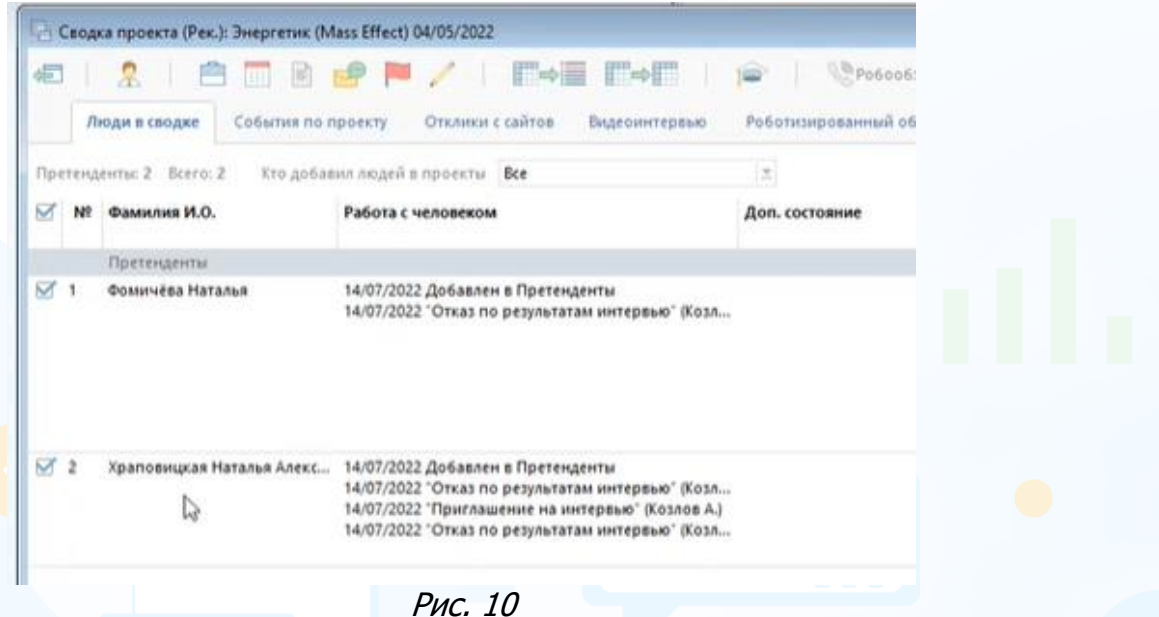

#### **Для того чтобы открыть сообщение в отдельном окне,**

нажмите дважды по нему левой кнопкой мыши (Рис. 11).

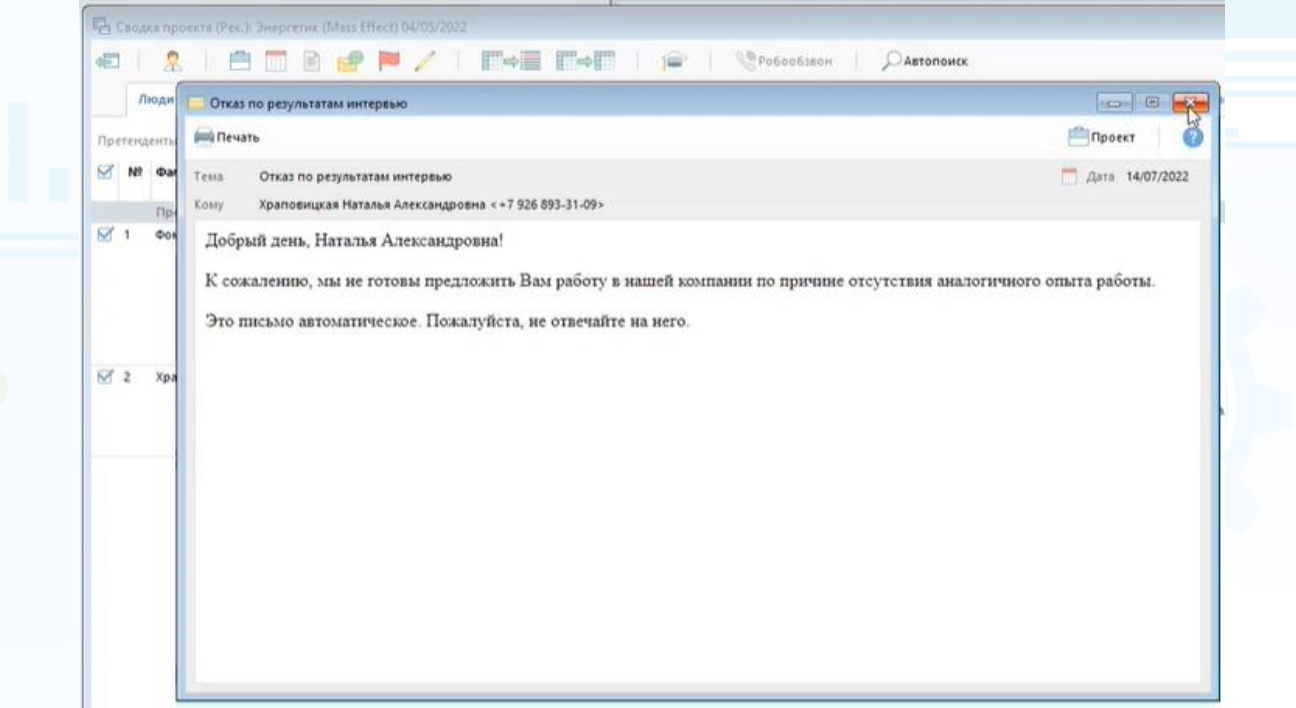

Рис. 11

### *Отправка сообщений из карточки человека*

#### **Для того чтобы отправить сообщение человеку,**

в основном меню карточки человека нажмите **«Коммуникатор» -> «Отправить сообщение человеку (WhatsApp)»** и выберите нужный шаблон. В списке будут только те шаблоны, которые прошли модерацию (Рис. 12).

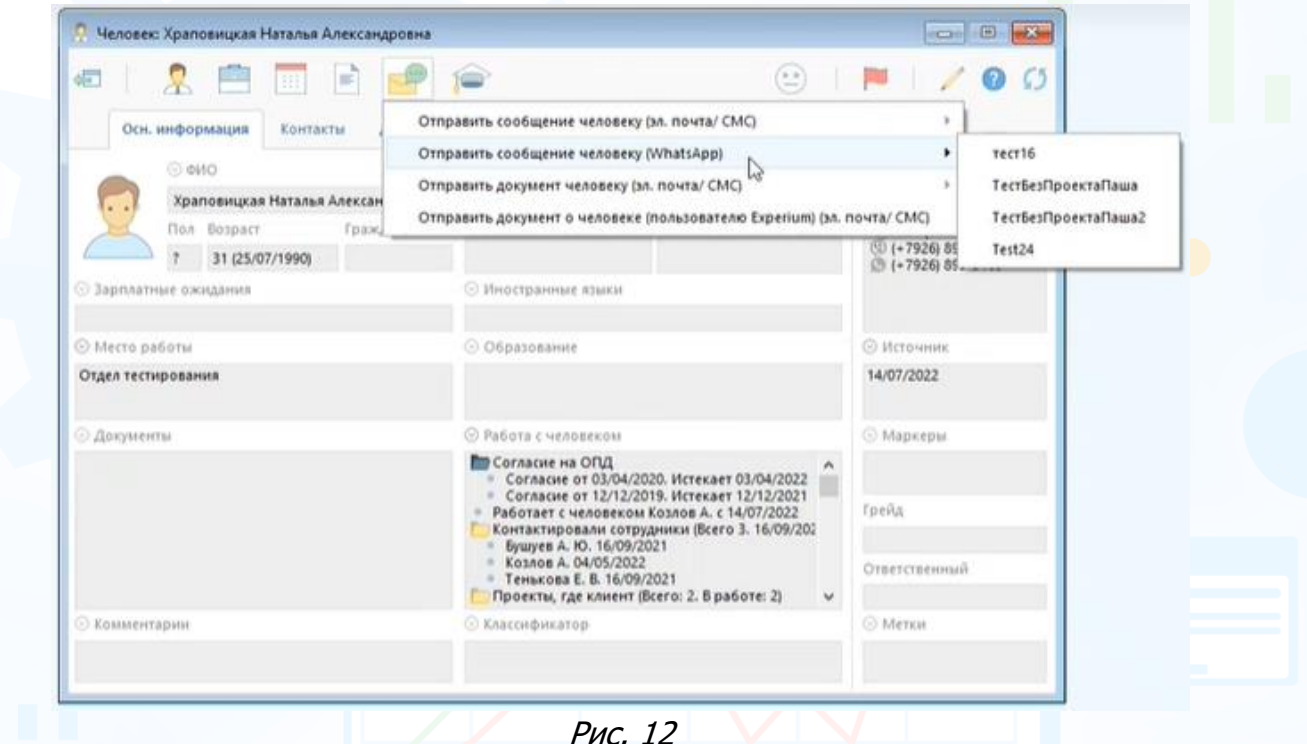

После выбора шаблона в рабочей области откроется окно отправки сообщения с настроенным текстом. В поле **«Кому»** выводятся все контакты кандидатов (с подтвержденными и неподтвержденными мессенджерами) (Рис. 13).

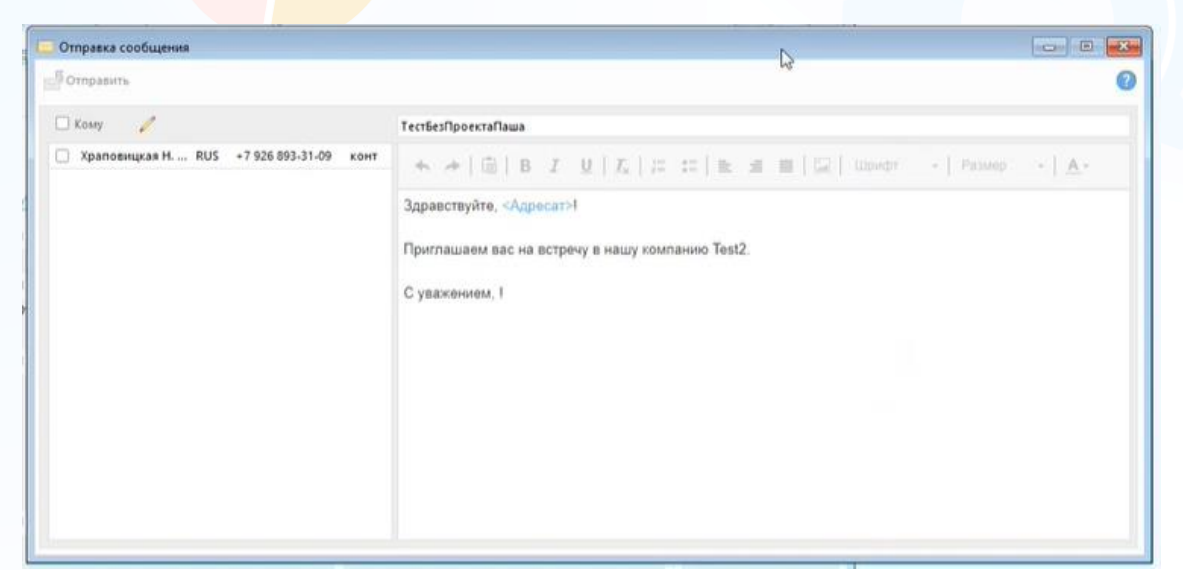

Рис. 13

Текст не подлежит редакции, но можно проверить правильность указанного номера телефона и отредактировать его, если необходимо (кнопка **«Карандаш»** около чекбокса **«Кому»**).

experium

Выделите нужный номер и нажмите **«Отправить».**

Отправленные сообщения сохраняются в карточке человека во вкладке **«Документы»** (Рис. 14).

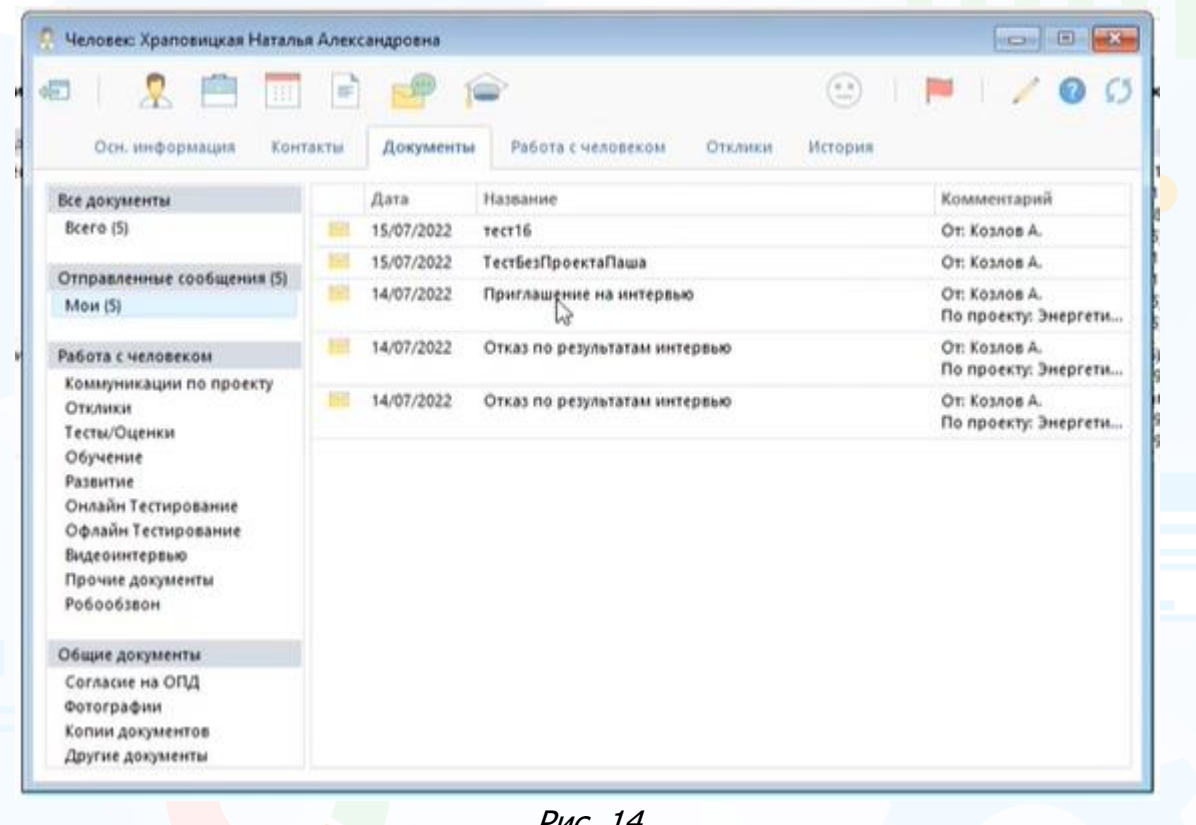

Рис. 14